# GullNet Change of Major Directions (For Students)

1. Login to GullNet and click the *Academic Record* tile on your home page.

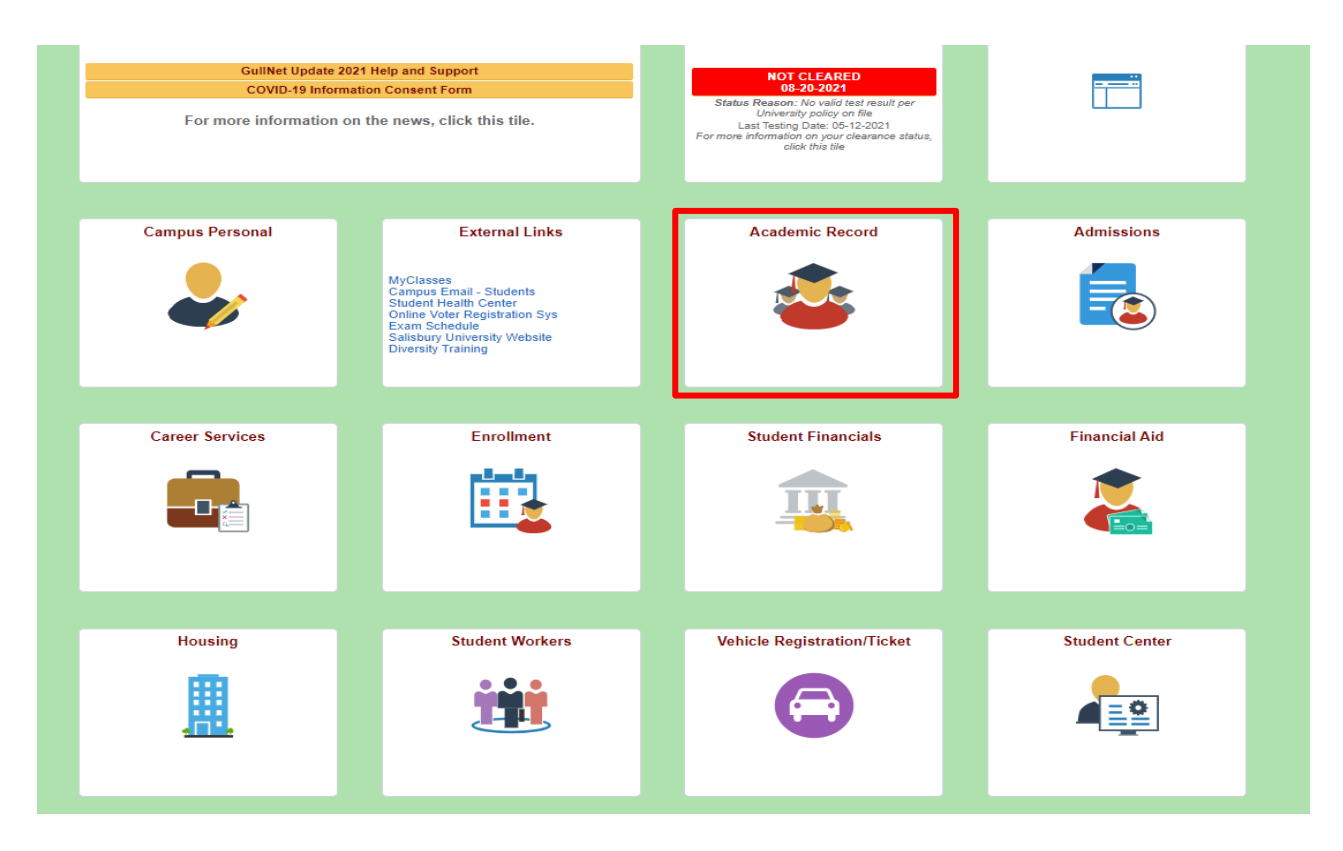

2. Select "Academic Records Requests" and then select "Create a New Request".

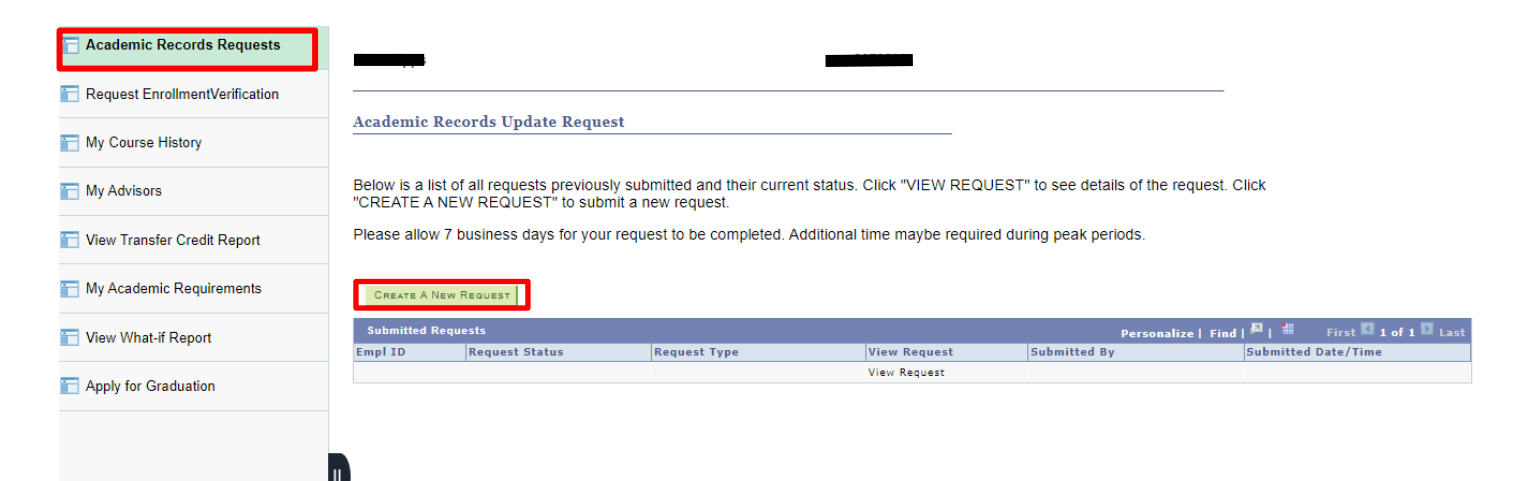

## 3. Choose the appropriate option.

#### **Academic Record Update Request**

## Please select one of the following options):

# **Order Records**

Order Official Transcript Enrollment Verification - GullNet Self Service Certification Letter - Processed by Registrar's Office

#### **Academic Records Changes**

Change/Add/Delete Major or Track Change/Add/Delete Minor Change Catalog Year Update Personal Information (Name, DOB, SSN) Request to Study at Another Institution

#### **Graduation and Commencement**

Apply for Diploma/Graduation UGRD Request to Participate in Commencement Early **GRAD Request to Participate in Commencement Early** Replacement Diploma

### **Exceptions**

**Application for Clemency Policy Waiver** 

4. Select the "Change This Major" option

Listed below are all of your current majors. If you have an outstanding request affecting an existing major, you will not be able to submit another major CHANGE or DELETE request until the existing request has been completed.

To CHANGE or DELETE an existing major, click the appropriate option next to the major you want to change.

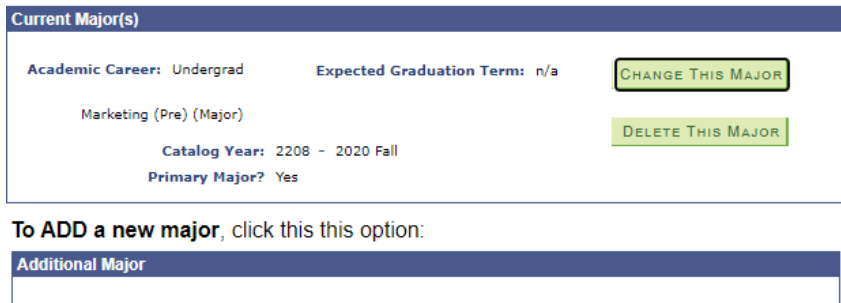

**Transfer Credit** 

**Transfer Credit Inquiry** 

## Registration

CHANGE COURSE(S) TO PASS/NO PASS - SPRING 2020 Change Course Credit Hours or Grading Basis Enroll in more than standard credit limit Enroll in Graduate credit during Senior year Application for inter-institutional enrollment Approval Form to Add/Swap a Course Withdrawal from University

#### **Records Release**

**FERPA** release Veteran Benefits Certification

ADD AN ADDITIONAL MAJOR

RETURN

5. Use the magnifying glass to select the appropriate new program, then click "Next".

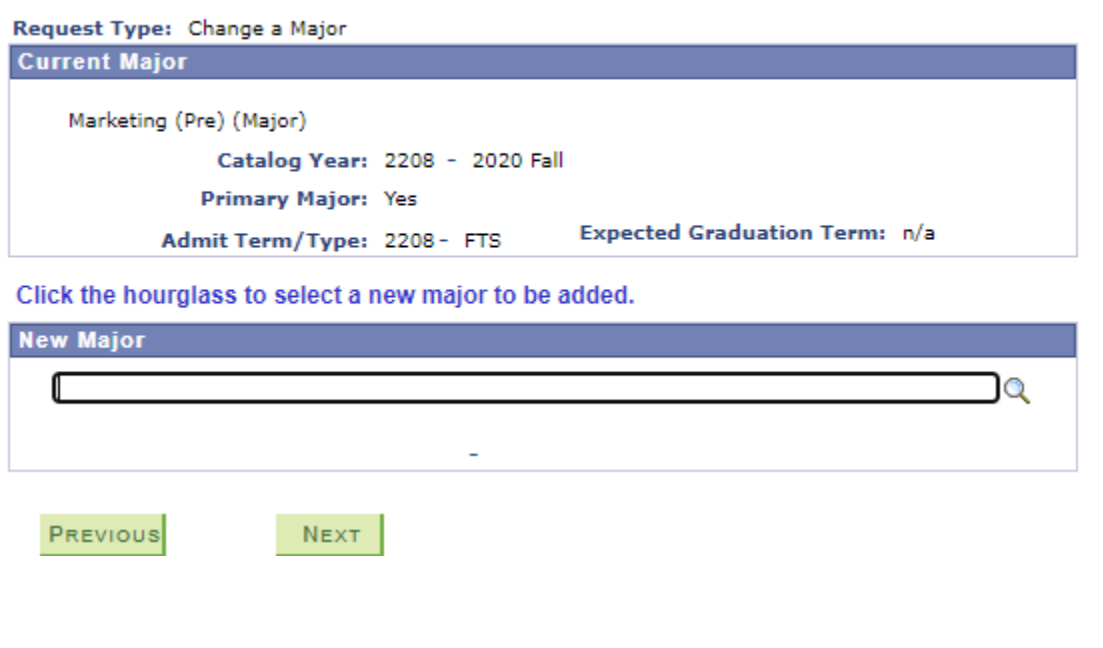

6. Verify the change and select "Submit".

# Verify

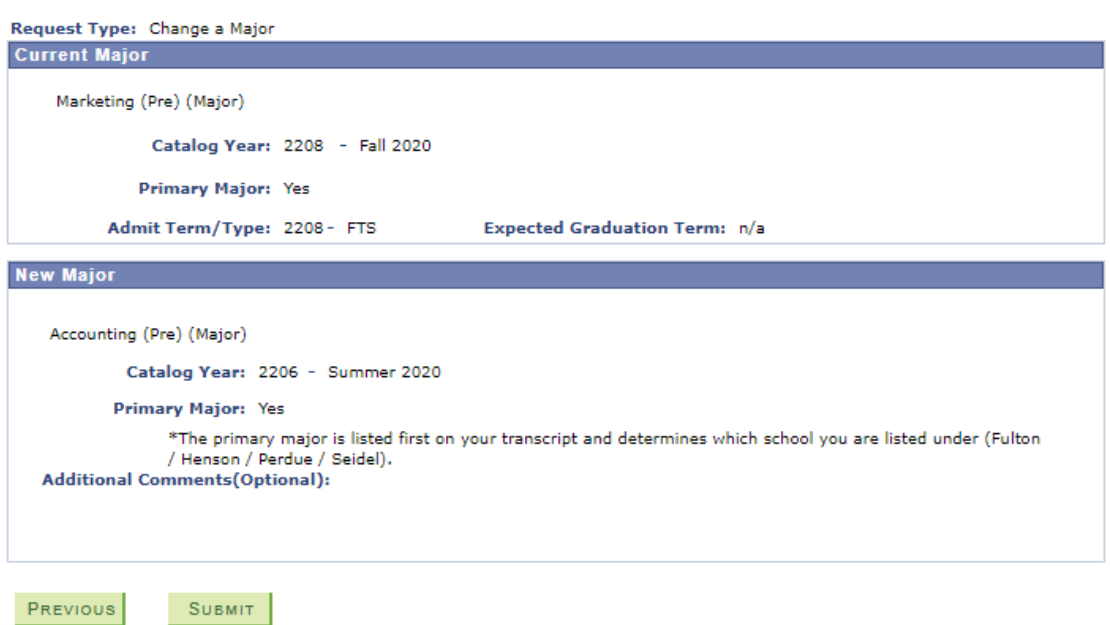

7. You can review all pending request by returning to "Academic Records Update Request".